## **Registering with GreyFleet**

## **Creating an account**

- 1. Go to [www.greyfleet.com](http://www.greyfleet.com/)
- 2. Select "Click here to create a new account".

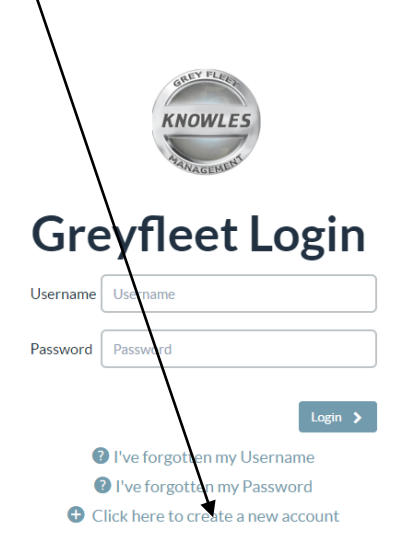

This is a private system. Do not attempt to login unless you are an authorised user. Any authorised and unauthorised access may be monitored and can result in criminal or civil prosecution under applicable law.

Copyright 2008-2015 Knowles Associates Total Fleet Management Ltd - All Rights Reserved Red Lion House, The Green, Great Bentley, Colchester, Essex, CO7 8QG

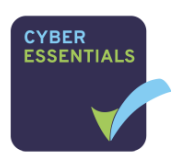

## 3. Complete all sections

4. Click "Sign up"

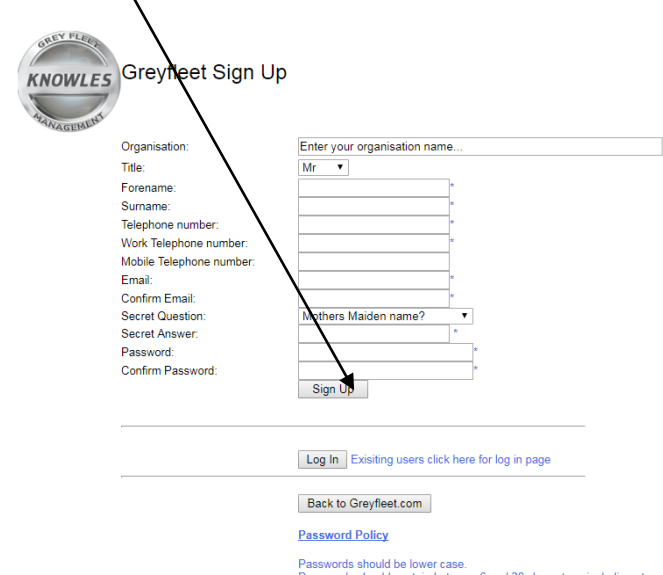

Passwords should be lower case.<br>Passwords should contain between 6 and 20 characters, including at You cannot reuse any of your last 10 passwords.<br>You cannot reuse any of your last 10 passwords.<br>Passwords will expire every rejected.<br>Do not use words that may not pass spam filters.

5. You will receive an email containing your username; the password will be the one you entered as part of the sign-up process.

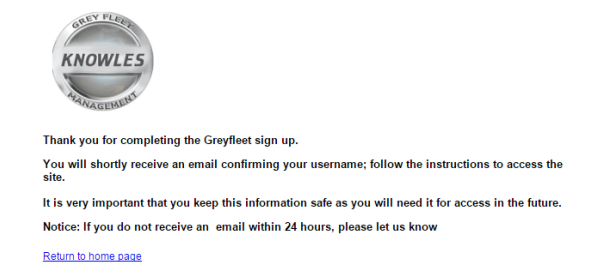

## **Logging into GreyFleet and registering your vehicle**

- 1. Go to [www.greyfleet.com](http://www.greyfleet.com/)
- 2. Enter your "username" and "password" and click "Login".

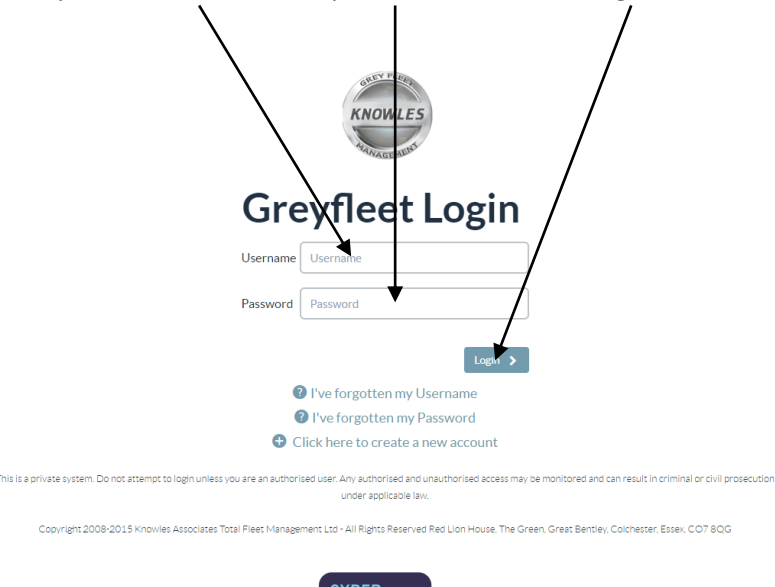

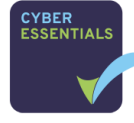

3. When you log in for the first time you will see a "disclaimer" you will need to read and accept to register

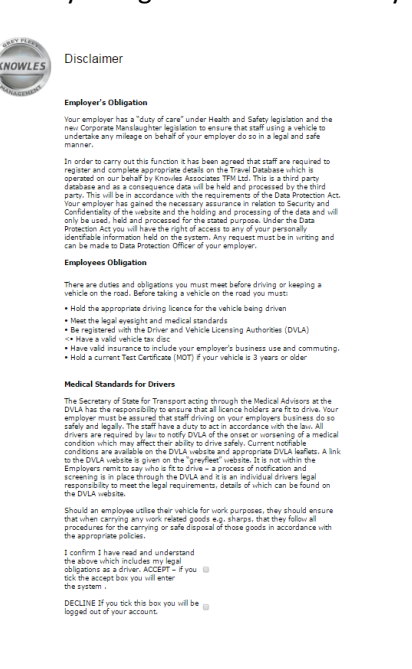

4. Please select "Driver Registration"

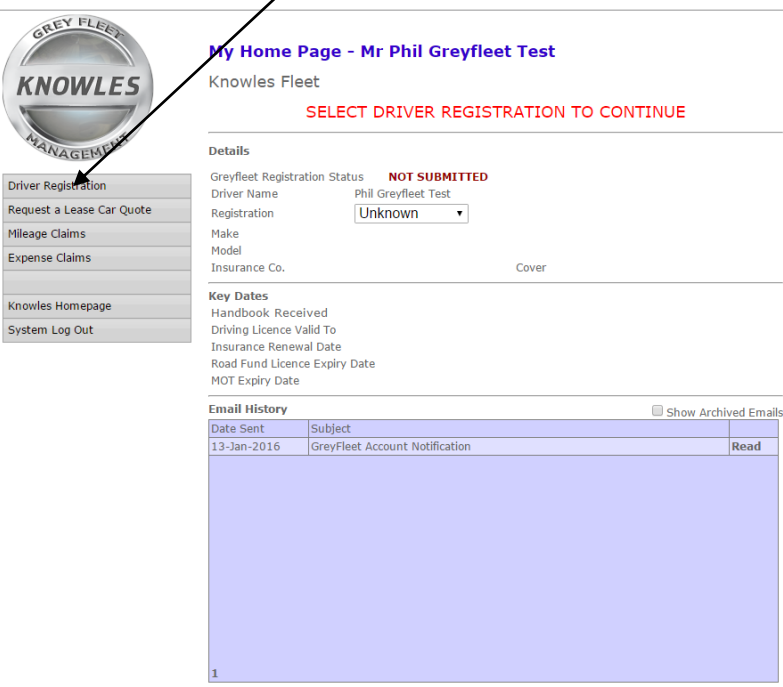

5. Complete the "personal details" page and click "Continue" to move on to the next page. Repeat this process through the various pages to the final submit page.

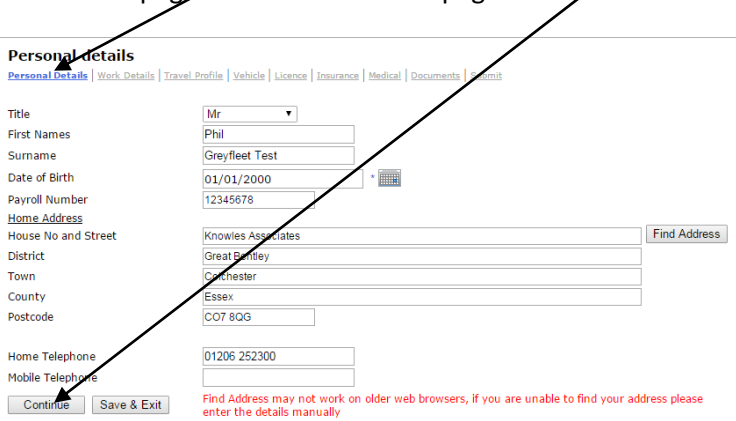

6. On the "submit" page read through the declaration and click "Accept" to submit the register.

Personal Details | Work Details | Travel Profile | Vehicle | Licence | Insurance | Medical | Documents | Submit

You are now about to submit your questionnaire for approval. When you choose ACCEPT below the details entered in the questionnaire will be validated to ensure that all relevant fields have been completed in the questionnai

I certify that:<br>The information provided in the questionnaire is acturate and current. If any details change I will contact Knowles<br>Associates to advise.

I have attached a scanned copy of my driving licence and insurance certificate to the register.

I have attached a scanned copy of my driving licence and insurance certificate to the register.<br>If I have been unable to attach the documents I will send a certified true copy of my driving licence and insurance<br>certifica

Accept By pressing ACCEPT your details will be submitted for approval

The address for submission of documents is:<br>Grey Fleet Registration, Red Lion House, The Green, Great Bentley, Colchester Essex, CO7 8QG

7. If you have missed any information the system will highlight what is missing. Please review the page and update accordingly before trying to submit.

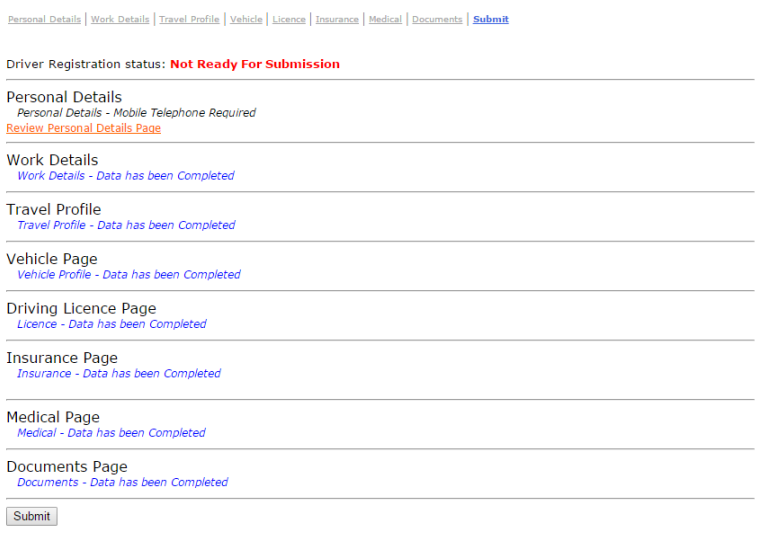

8. After successful submission, you will see this page. Please read through the information before either selecting Homepage or Logout.

Thank you for completing the questionnaire.

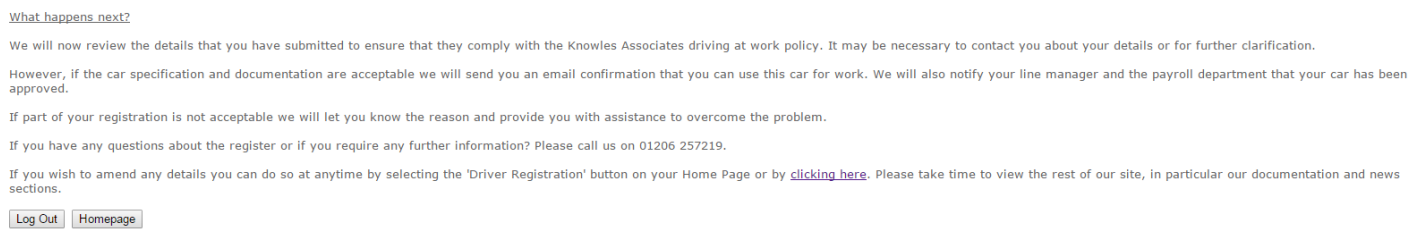

- 9. If you have not uploaded the documentation as part of the above process you will need to scan and email to [admin@greyfleet.com](mailto:admin@greyfleet.com) or post **copies** to Knowles Associates, Red Lion House, The Green, Great Bentley, Colchester, Essex, CO7 8QG, please do not send us originals
- 10. Once you have submitted the application your documentation will be checked and validated. An email will be sent to your line manager (provided by you in process above) to approve your register. Once all has been validated we will approve the vehicle for use at work and you will also be able to make claims.